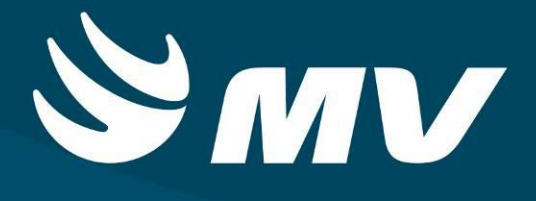

**Urgência e Emergência**

**Atendimento U.E.**

**Versão 1.68.5**

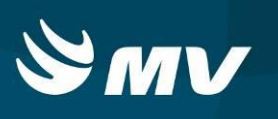

# Sumário

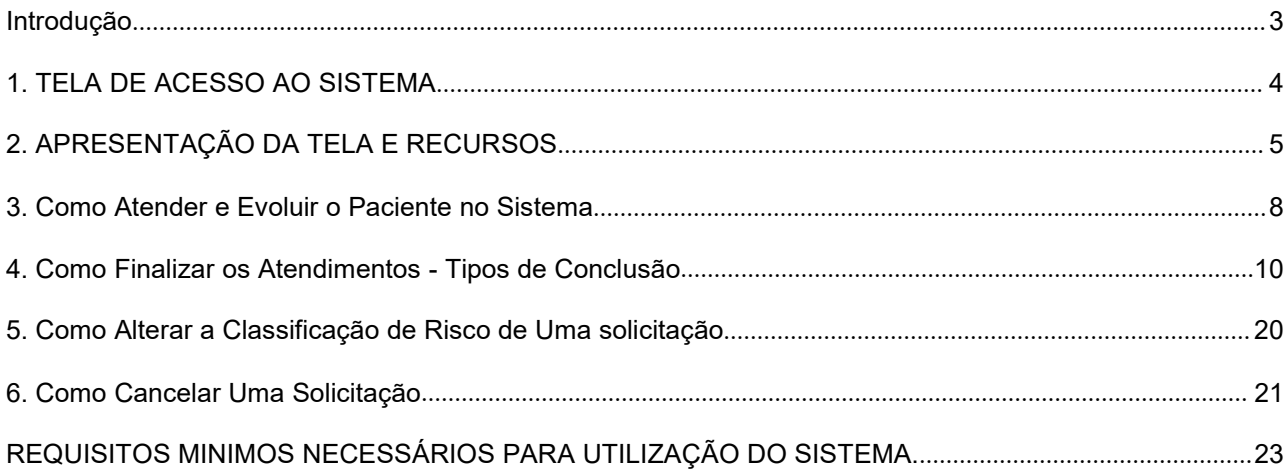

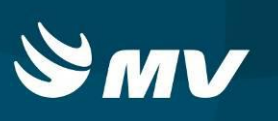

## <span id="page-2-0"></span>**Introdução**

Por solicitação da Secretaria Estadual de Saúde do Paraná (SESA ), foi desenvolvido dentro do Sistema Estadual de Regulação, o módulo de Urgência e Emergência, com o objetivo de integrar e administrar as demandas das Unidades de Pronto Atendimento.

O módulo Urgência e Emergência, consiste em registrar os atendimentos, bem como as solicitações de transferências e regulação para o SAMU, além da integração com o módulo Regulador de Leitos.

O Atendimento U.E., tem como função, atualizar a evolução do paciente caso necessário, referenciar o cidadão para tratamento ambulatorial, acompanhar o cidadão em observação no sistema, solicitar regulação SAMU para transferência ou indicação de unidade de saúde para continuidade de atendimento. Também é possível indicar o paciente para internamento interno ou externo ( Módulo Regulador de Leitos ).

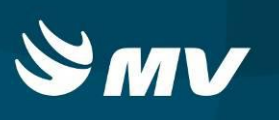

## <span id="page-3-0"></span>**1. TELA DE ACESSO AO SISTEMA**

Para acessar o sistema, acesse a página da Secretaria de Estado da Saúde do Paraná Sistema Estadual de

([www.saude.pr.gov.br\)](http://www.saude.pr.gov.br), clique no ícone ... Regulaçao ... Escolha o módulo desejado e clique.

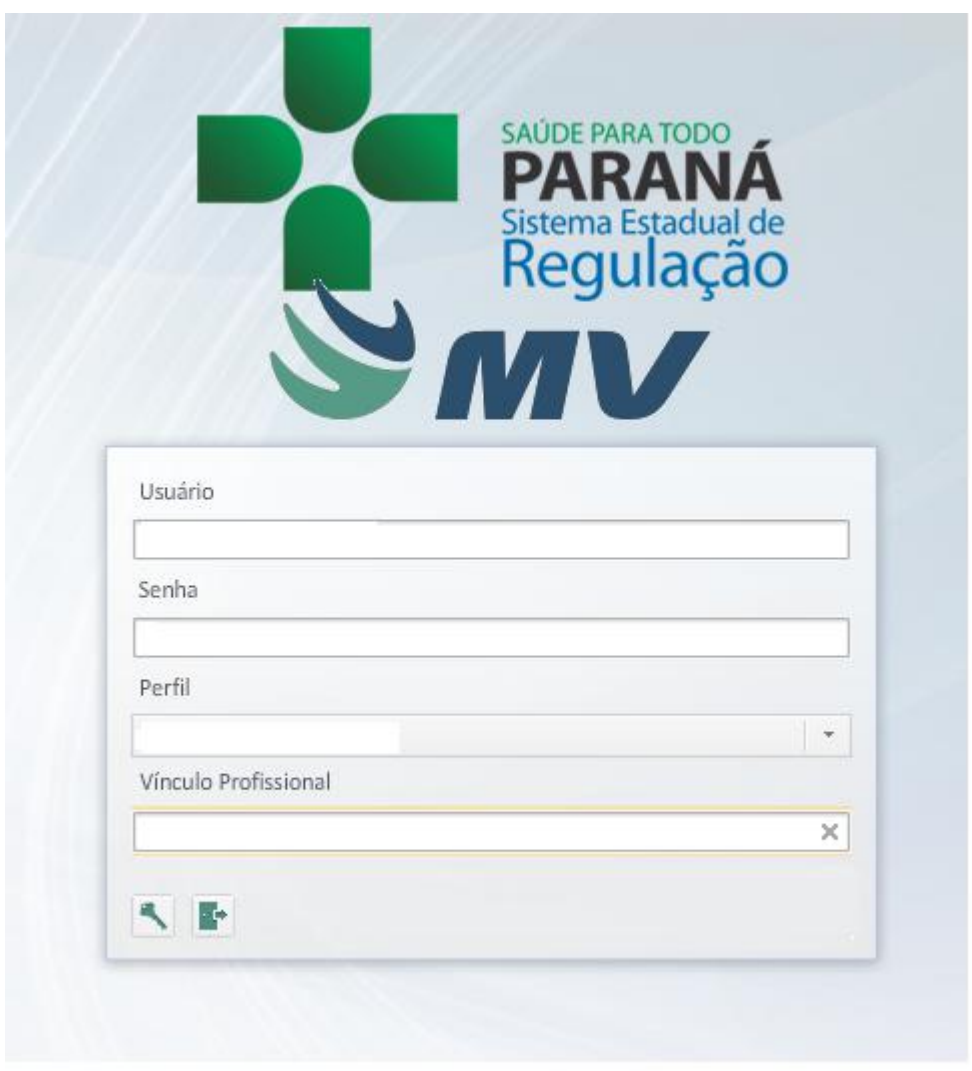

Informe sua identificação de usuário e senha pessoal e clique em

Espere carregar e selecione o perfil "ATENDIMENTO UE" e o nome da Instituição que estará

vinculado. Pressione novamente o botão para se conectar ao sistema.

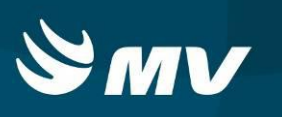

## <span id="page-4-0"></span>**2. APRESENTAÇÃO DA TELA E RECURSOS**

Após realizar o login, aparecerá a tela inicial abaixo. Para começar a utilizar os recursos do perfil ATENDIMENTO UE, selecione a opção ATENDIMENTO, localizado no lado esquerdo da tela:

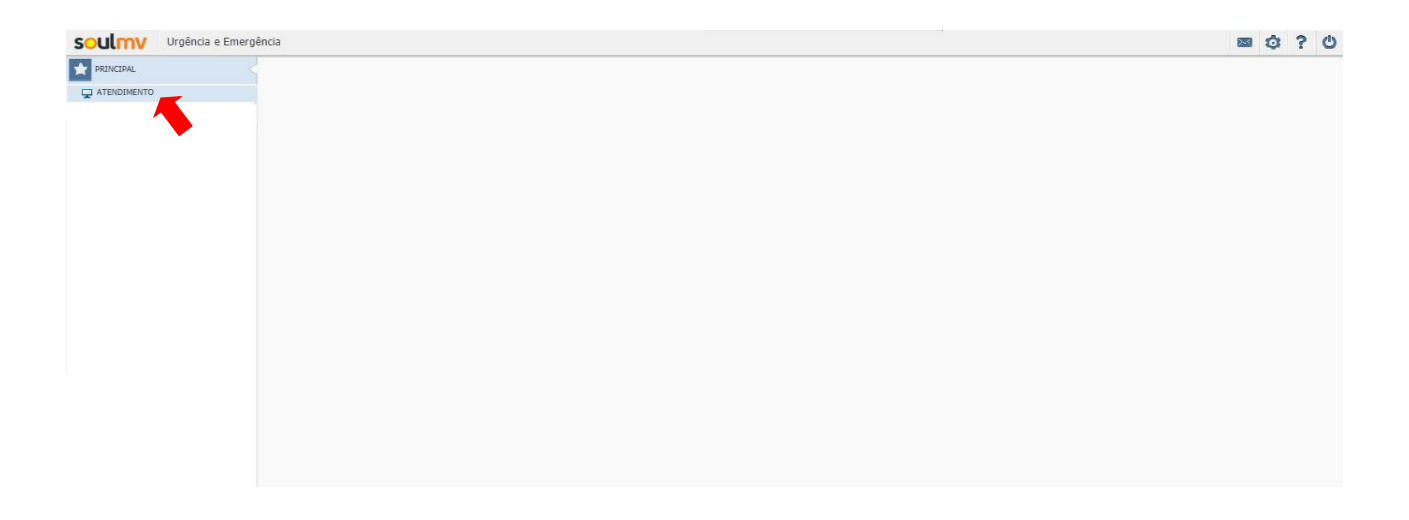

Caso existam pacientes que aguardam o atendimento, no momento de acesso a tela Atendimento, o sistema mostrará por padrão a fila dos pacientes que aguardam o atendimento:

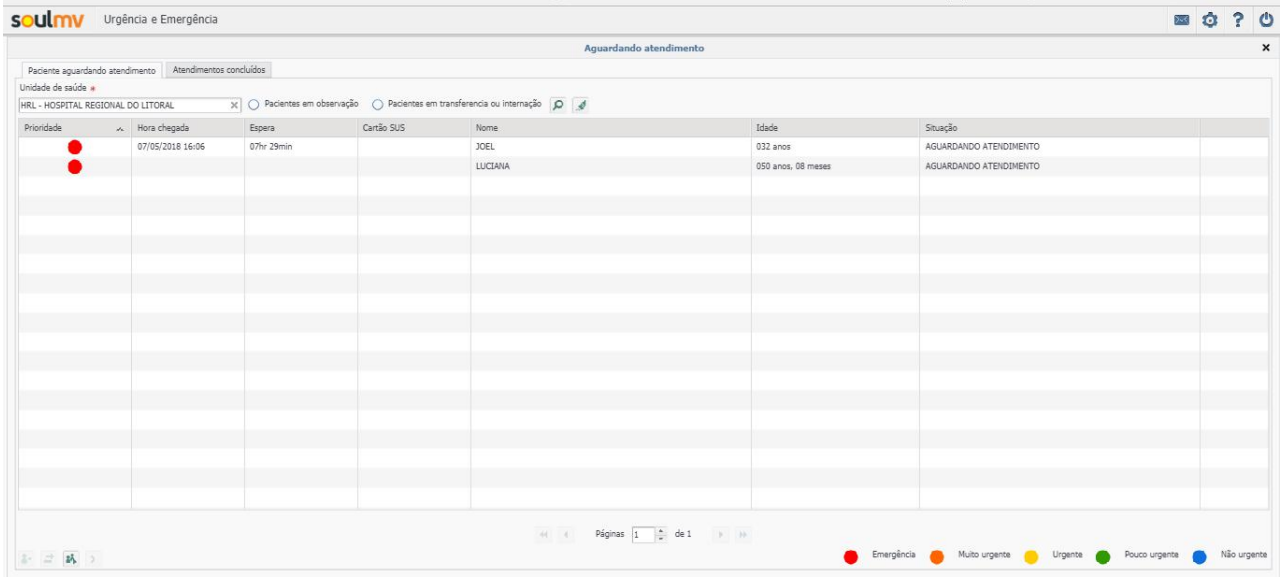

**URGÊNCIA E EMERGÊNCIA Perfil Atendimento UE**

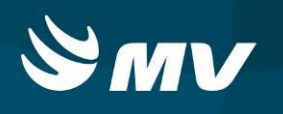

Para buscar os pacientes que já foram atendidos, porém a situação estiver em observação, na

parte superior da tela, basta selecionar a opção "Pacientes em observação" e clicar no botão  $\overline{P}$ .

Para limpar a busca, basta clicar em  $\boxed{\ast}$ :

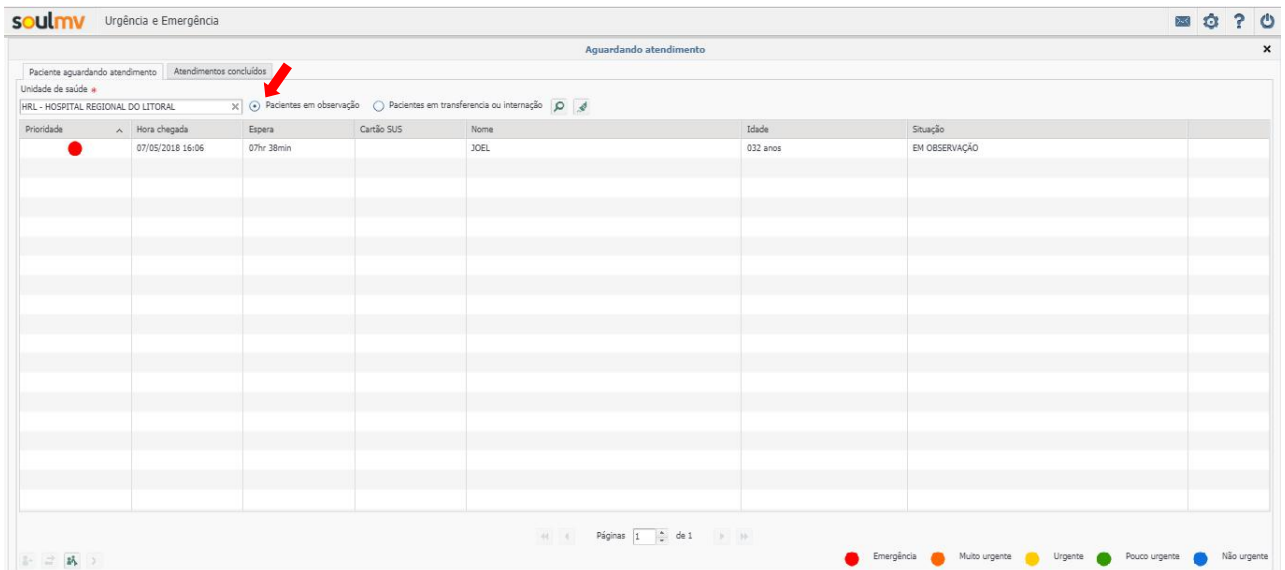

Para buscar os pacientes que já foram atendidos e o tipo de conclusão do atendimento for transferência, regulação ou internação, basta selecionar a opção "Pacientes em transferência ou internação" e clicar no botão  $\vert \cdot \vert$ . Para limpar a busca, basta clicar em  $\vert \cdot \vert$ .

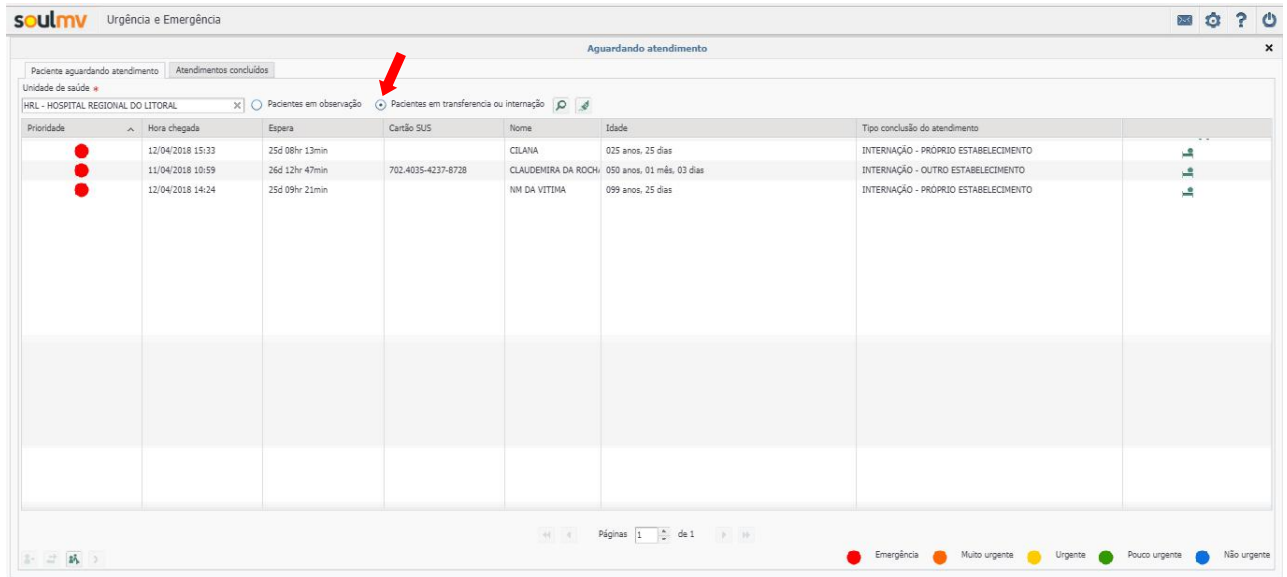

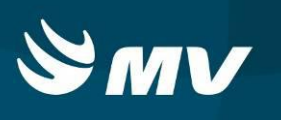

Pacientes com conclusão de atendimento "internação", na linha da solicitação do paciente, o sistema indicará na solicitação o simbolo . Os pacientes com conclusão de atendimento "transferência" ou "regulação de urgência" , para o SAMU, o sistema indicará na solicitação, o simbolo  $\mathbb{F}$ .

Para pesquisar os atendimentos concluidos, na tela Aguardando Atendimento, cique na aba Atendimentos concluídos, e realize a busca conforme o desejado:

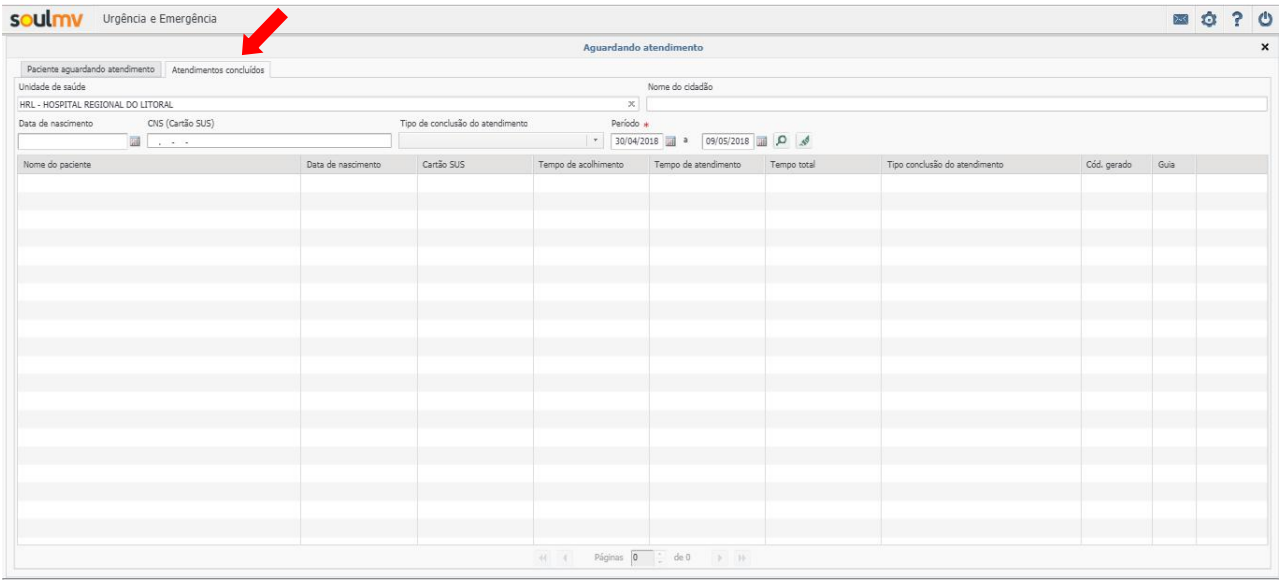

**URGÊNCIA E EMERGÊNCIA Perfil Atendimento UE**

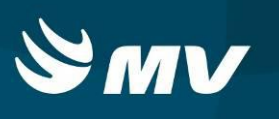

### <span id="page-7-0"></span>**3. Como Atender e Evoluir o Paciente no Sistema**

Para iniciar no sistema o atendimento ao paciente, os pacientes que aguardam atendimento serão apresentados na aba " Paciente aguardando atendimento".

Selecione o paciente e clique em  $\mathbb{R}^+$  :

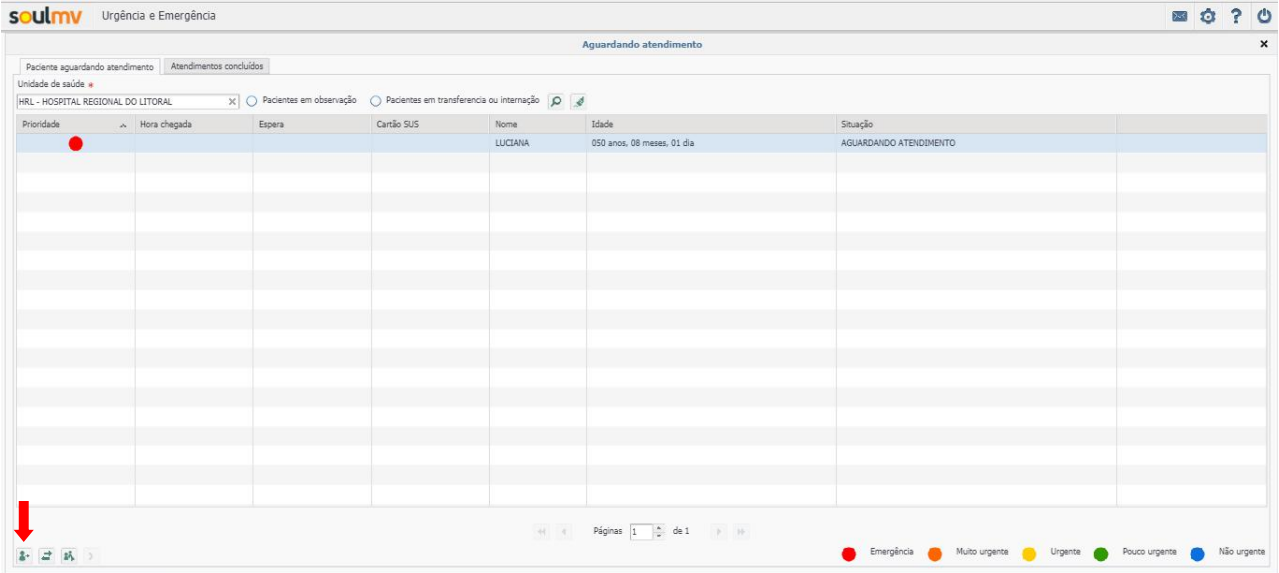

### O sistema abrirá a tela de atendimento individual:

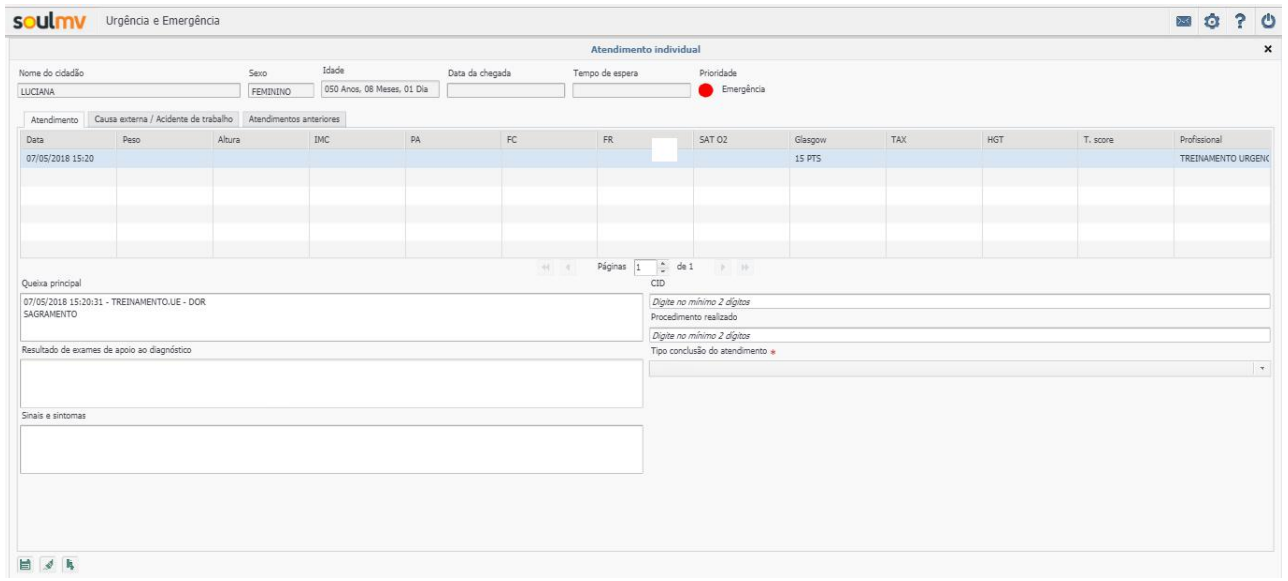

Na aba Atendimento, todas as evoluções realizadas no paciente tanto pelo perfil Acolhimento UE, como pelo Atendimento UE, ficarão salvas.

### **URGÊNCIA E EMERGÊNCIA Perfil Atendimento UE**

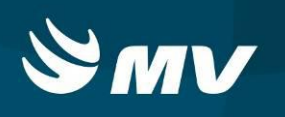

Para o profissional médico inserir uma evolução ou descrição do paciente, basta clicar em  $\mathbb{R}$ . O sistema abrirá a tela "Visualizar Atendimento":

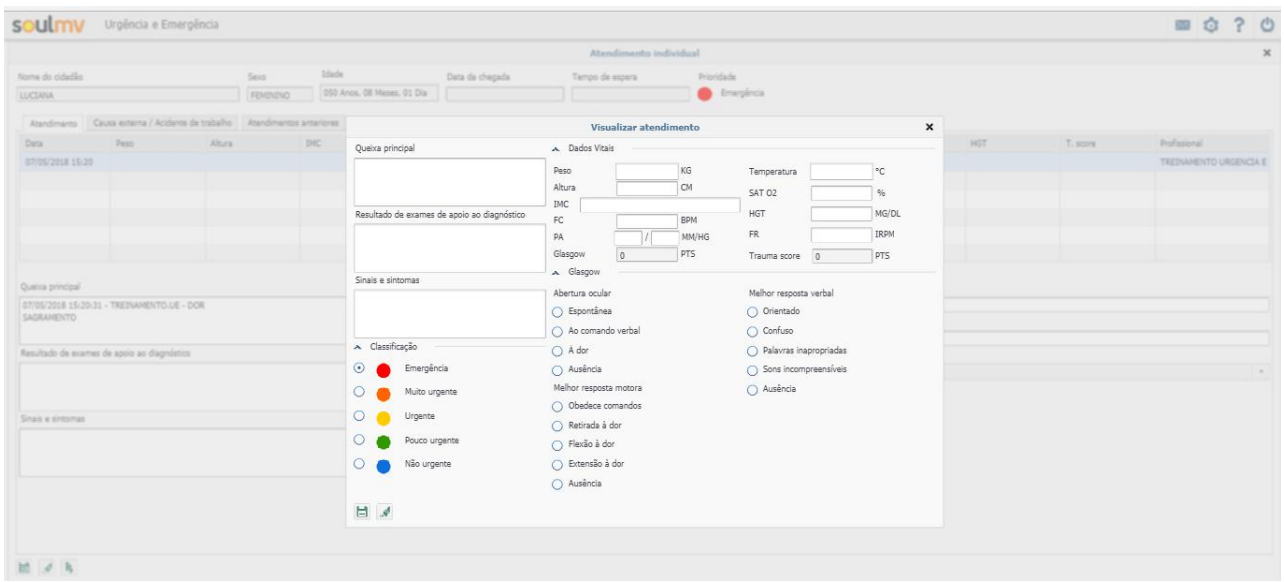

Preencha todas as informações relacionadas ao paciente. Os campos relacionados a escala de coma Glasgow e classificação de risco, são de preenchimento obrigatório.

Inseridas as informações, clique no botão  $\blacksquare$ . Para limpar e preencher novamente, clique em  $\mathbb{R}^4$ . Após o preenchimento, as informações ficarão salvas na solicitação do paciente:

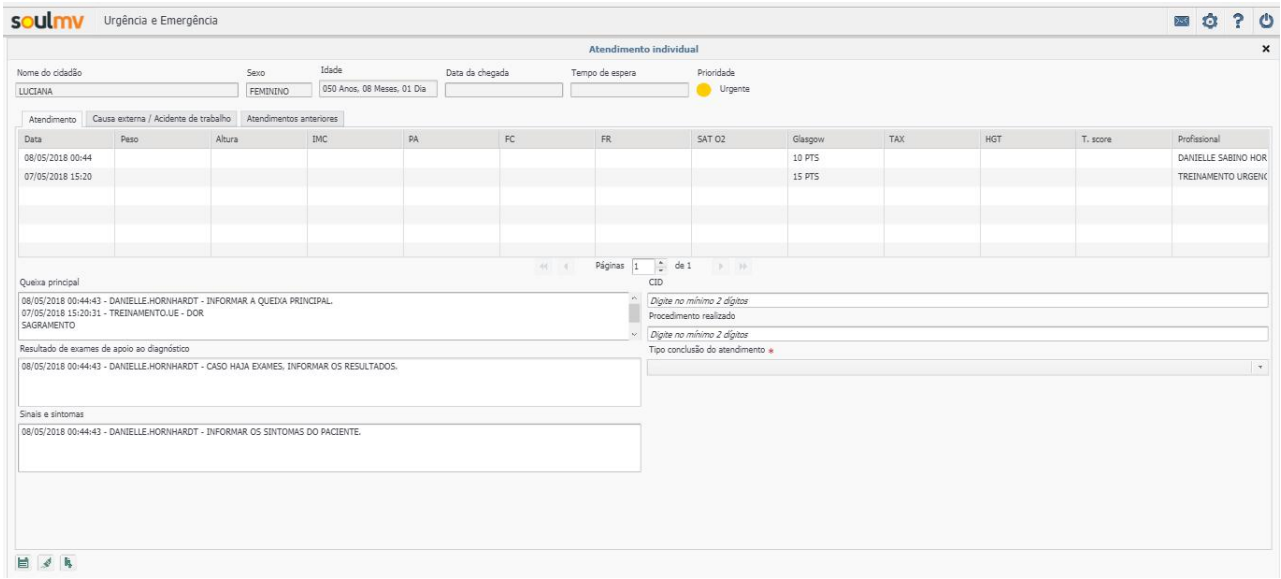

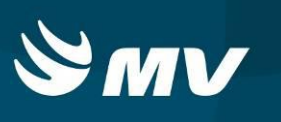

### <span id="page-9-0"></span>**4. Como Finalizar os Atendimentos - Tipos de Conclusão**

Após realizado o atendimento ao paciente, é necessário que o profissional médico conclua no sistema o atendimento:

# Selecione o paciente e clique em  $\left| \rule{0pt}{13pt} \right|$  :

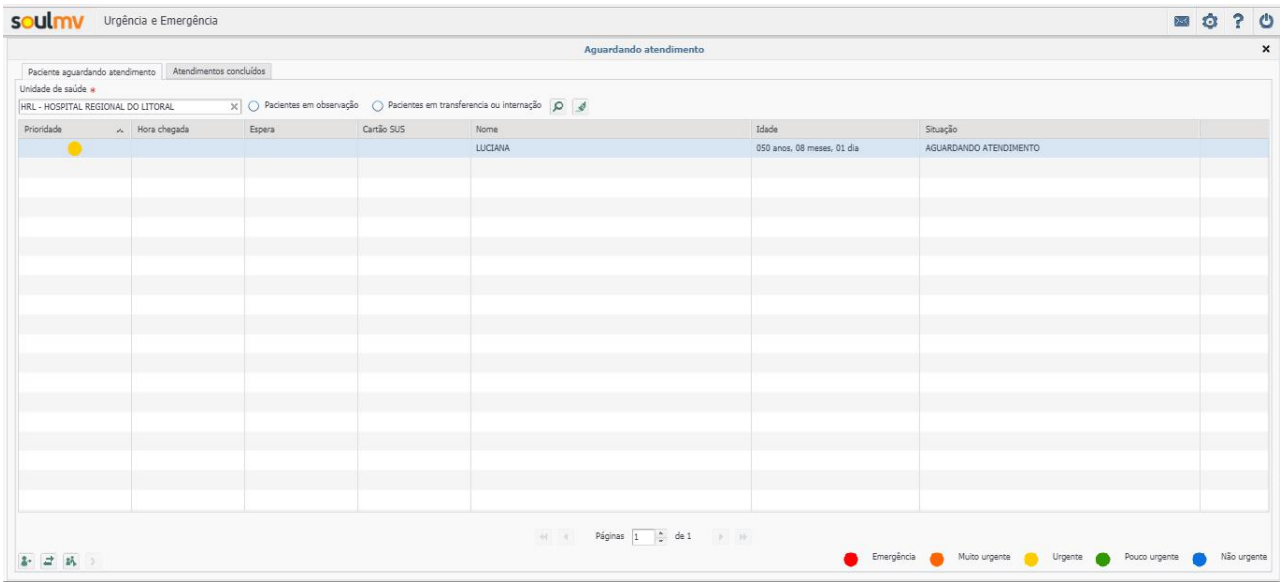

#### O sistema abria a tela de Atendimento Individual:

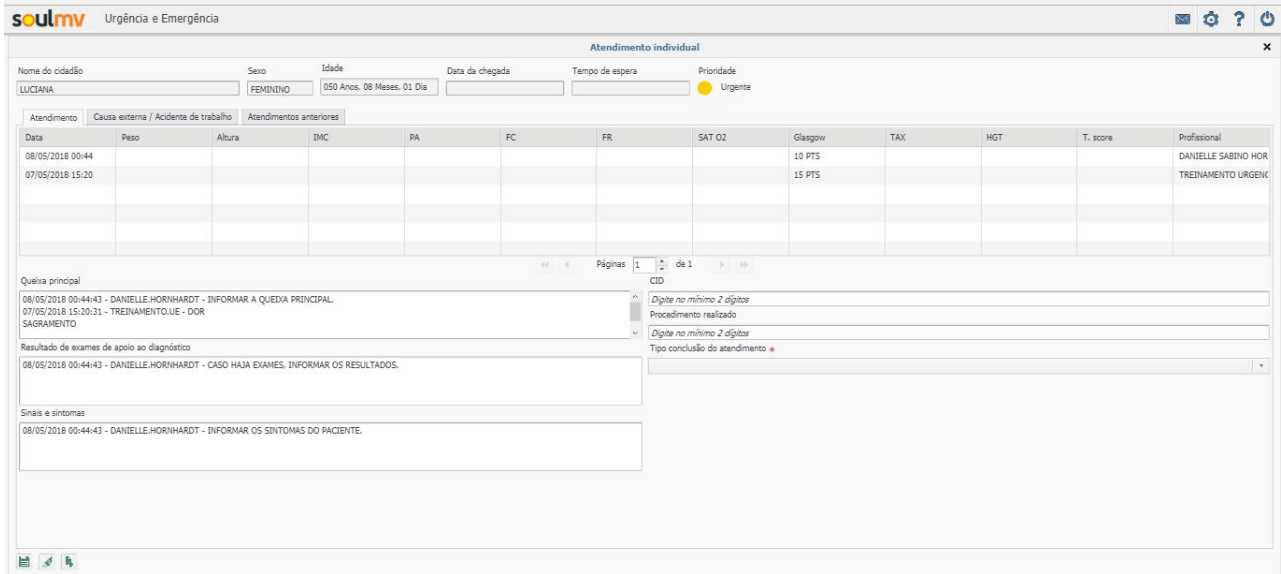

### **URGÊNCIA E EMERGÊNCIA Perfil Atendimento UE**

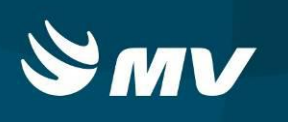

Selecione o campo "Tipo conclusão atendimento". Os campos CID e Procedimento não são de preenchimento obrigatório. Na sequência escolha o tipo de conclusão conforme o atendimento:

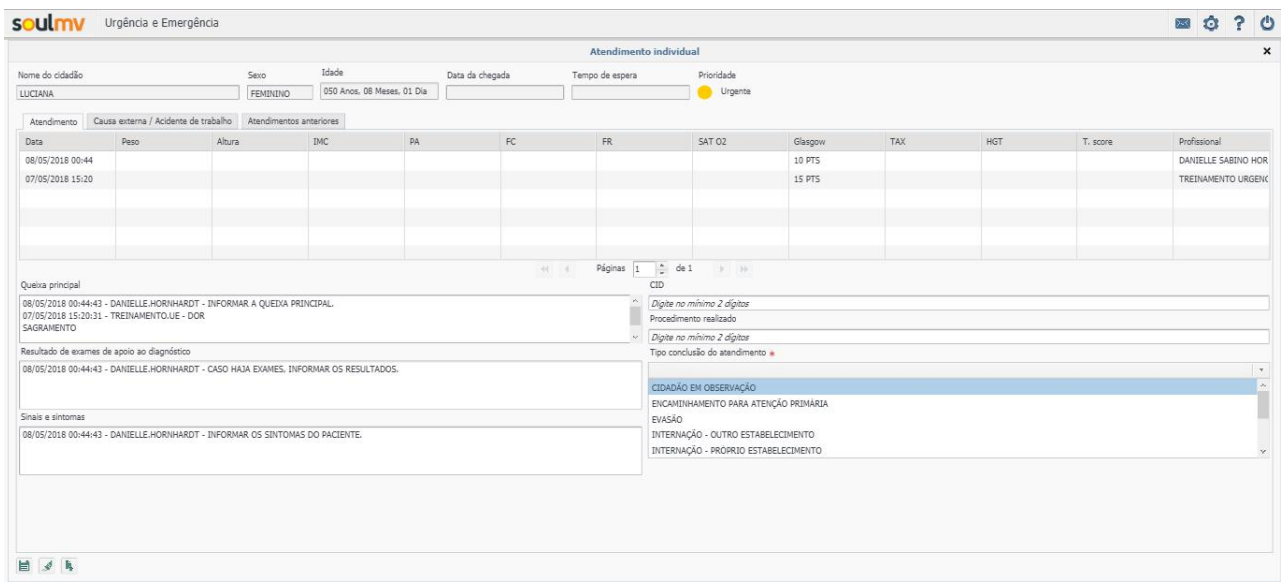

No sistema existem os seguintes tipos de conclusão de atendimento: Cidadão em Observação, Encaminhamento para Atenção Primária, Internação outro estabelecimento, Internação próprio estabelecimento, Evasão, Óbito, Recusa de Atendimento / Internamento, Transferência SAMU, Regulação de Urgência e Resolvido - Alta Simples. Dentre os quais:

Cidadão em Observação:

Caso o paciente necessite permanecer na unidade de saúde, selecione a opção " CIDADÃO EM OBSERVAÇÃO" e clique em  $\Box$ . A solicitação do paciente permanecerá na tela do perfil Atendimento. Para buscar o paciente, na tela principal, selecione a opção de pesquisa " Em Observação":

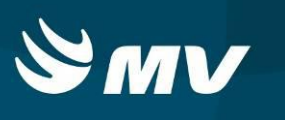

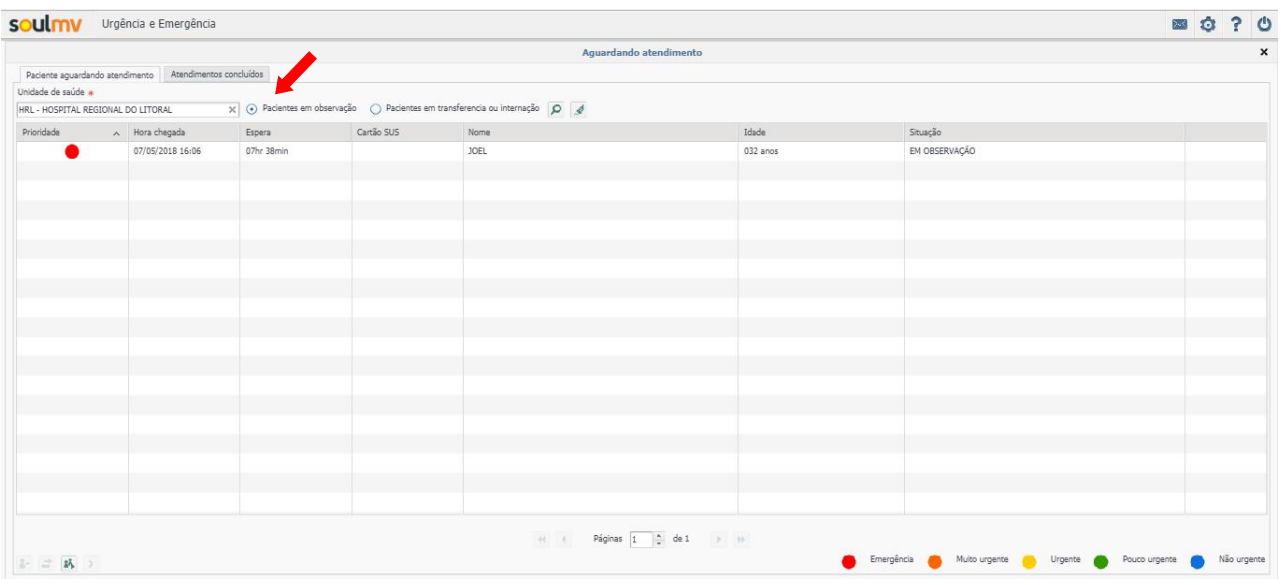

Encaminhamento para Atenção Primária:

Após o atendimento, para referenciar o paciente, selecione o tipo de conclusão "ENCAMINHAMENTO PARA ATENÇÃO PRIMÁRIA" e clique em  $\blacksquare$ . O sistema abrirá a tela de encaminhamento para atenção primária:

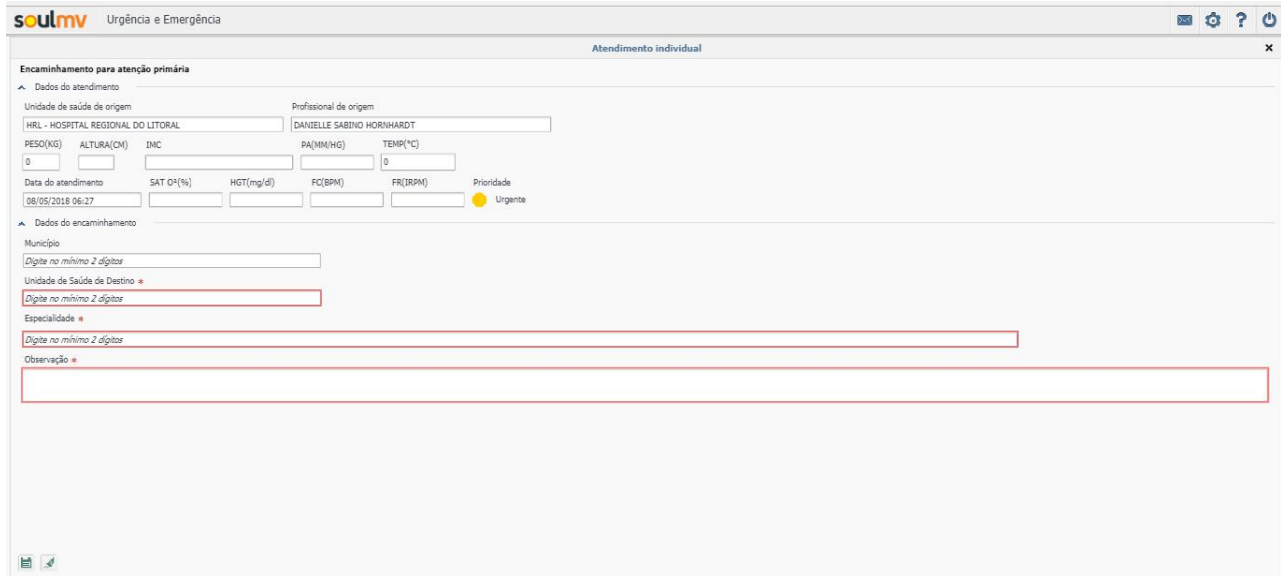

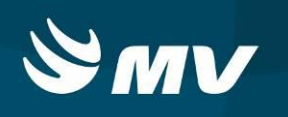

Preencha os campos obrigatórios:

 $\Diamond$  "Unidade de Saúde de Destino" : para buscar a unidade de saúde indicada para o paciente, basta iniciar o preenchimento e clicar na opção desejada:

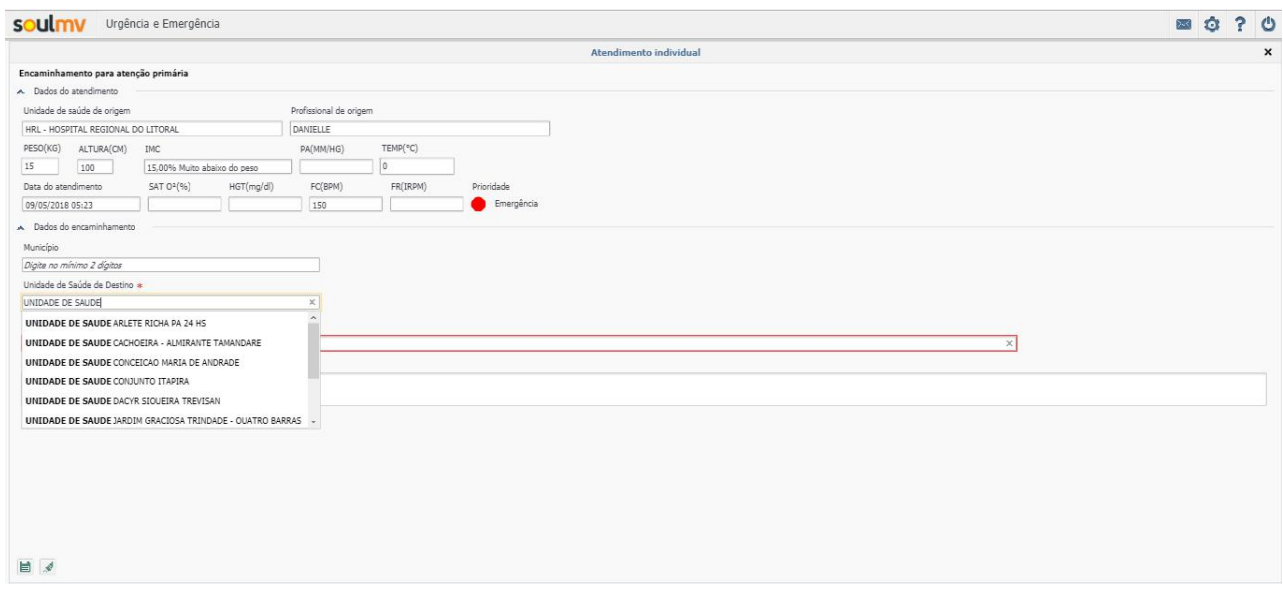

- $\div$  " Especialidade": para indicar a especialidade para o paciente, no campo especialidade inicie o preenchimento.Selecione a opção desejada.
- $\div$  "Observação": Insira as informações referente a indicação para o paciente:

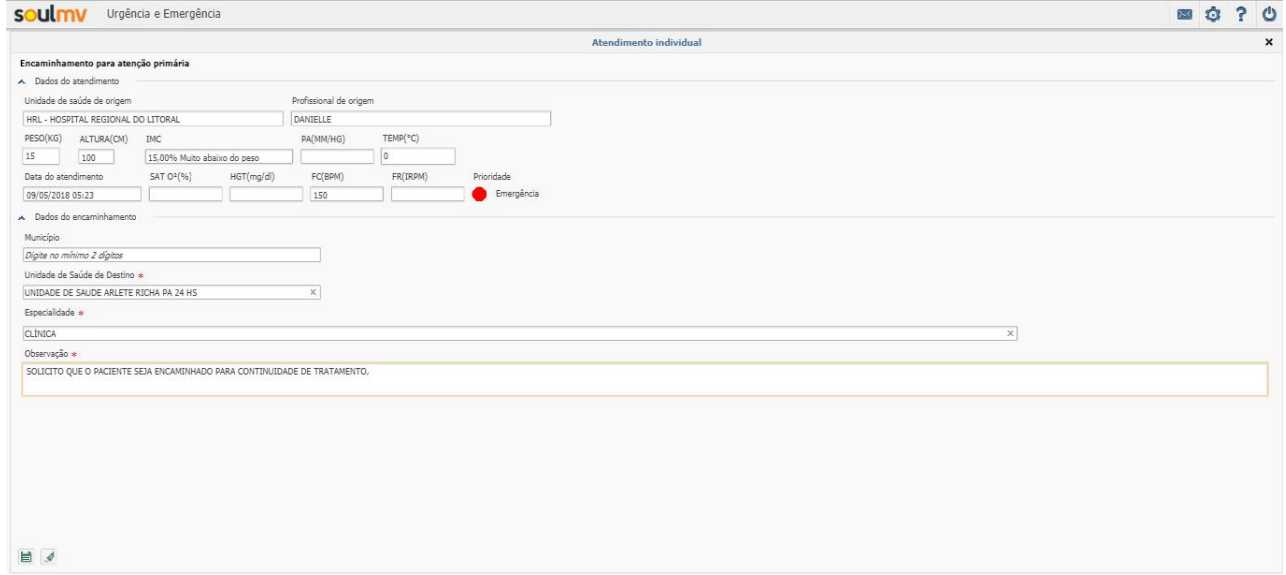

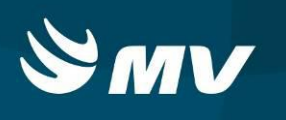

Preenchidas as informações, clique em  $\left| \rule{0.3cm}{.0cm} \right|$ . Para imprimir a Guia de Encaminhamento, confirme a impressão:

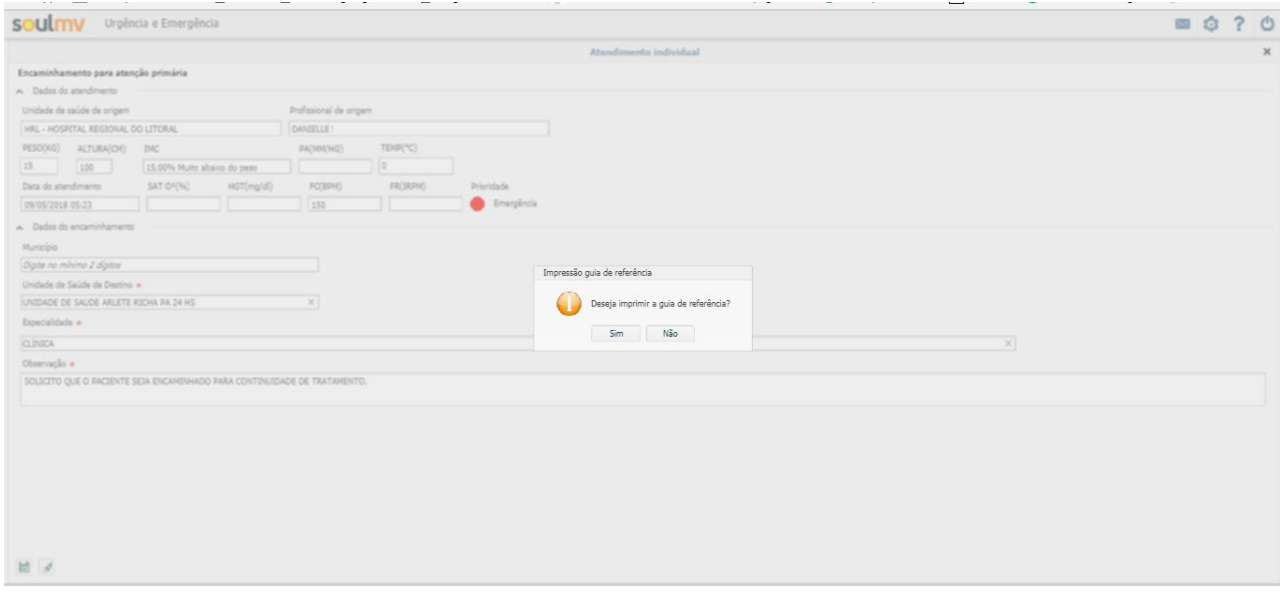

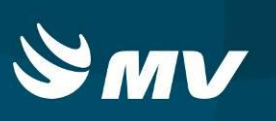

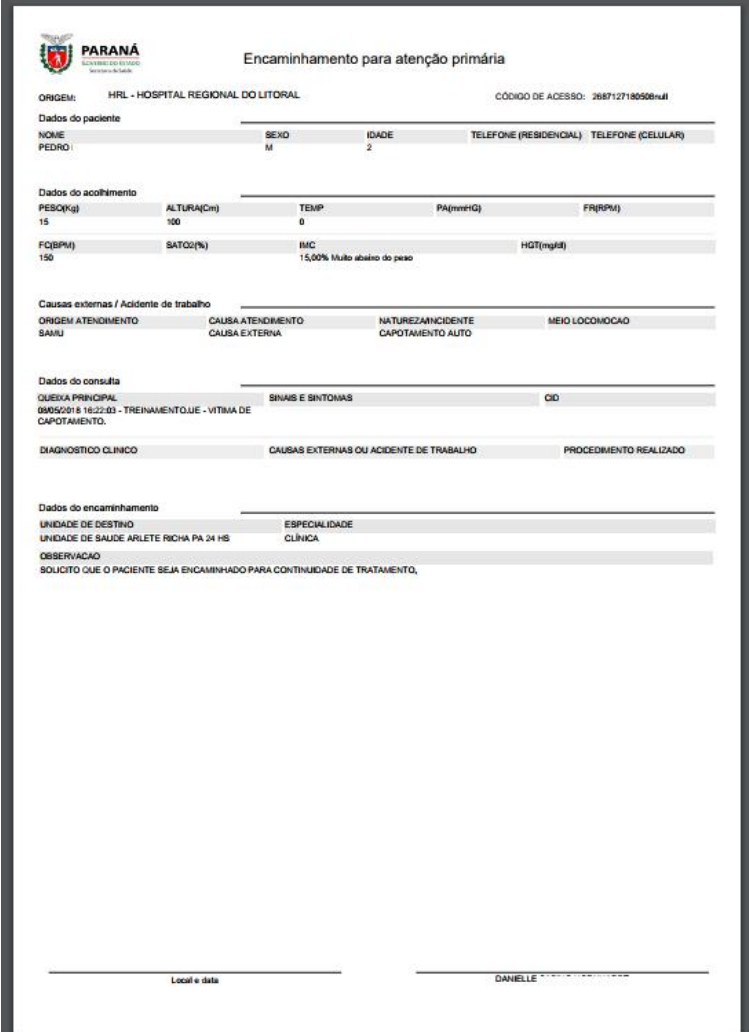

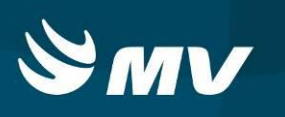

Internação outro estabelecimento / Internação próprio estabelecimento:

Somente para o estabelecimento que utiliza o módulo Regulador de Leitos, caso o paciente necessite ser encaminhado para a Central de Leitos ou ser autointernado, ao informar o tipo de conclusão do atendimento, selecione uma das opções de internação: "INTERNAÇÃO OUTRO ESTABELECIMENTO" ou "INTERNAÇÃO PRÓPRIO ESTABELECIMENTO":

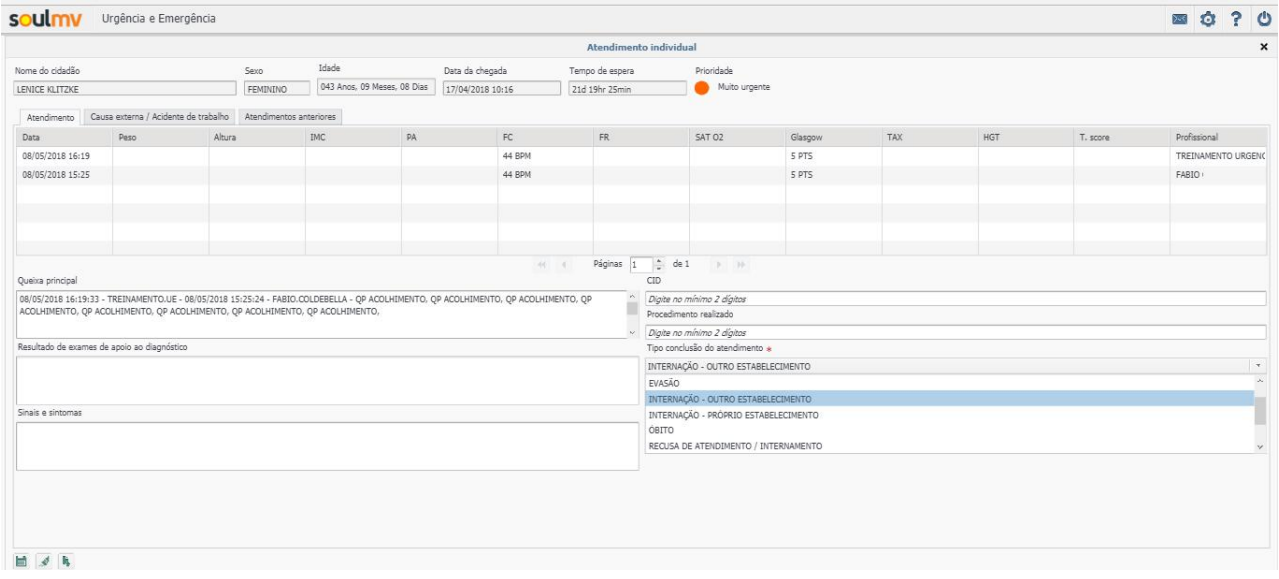

Após selecionar, clique em  $\blacksquare$ . O sistema irá gerar uma solicitação no módulo Regulador de Leitos - perfil Solicitante, com a situação " Em digitação" para que o usuário finalize o envio para a Central ou realize a autointernação.

Ao enviar o cadastro do paciente para o módulo Regulador de Leitos, o sistema irá gerar o número da solicitação , confirmando assim o envio:

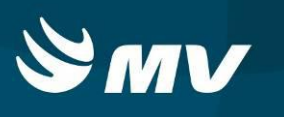

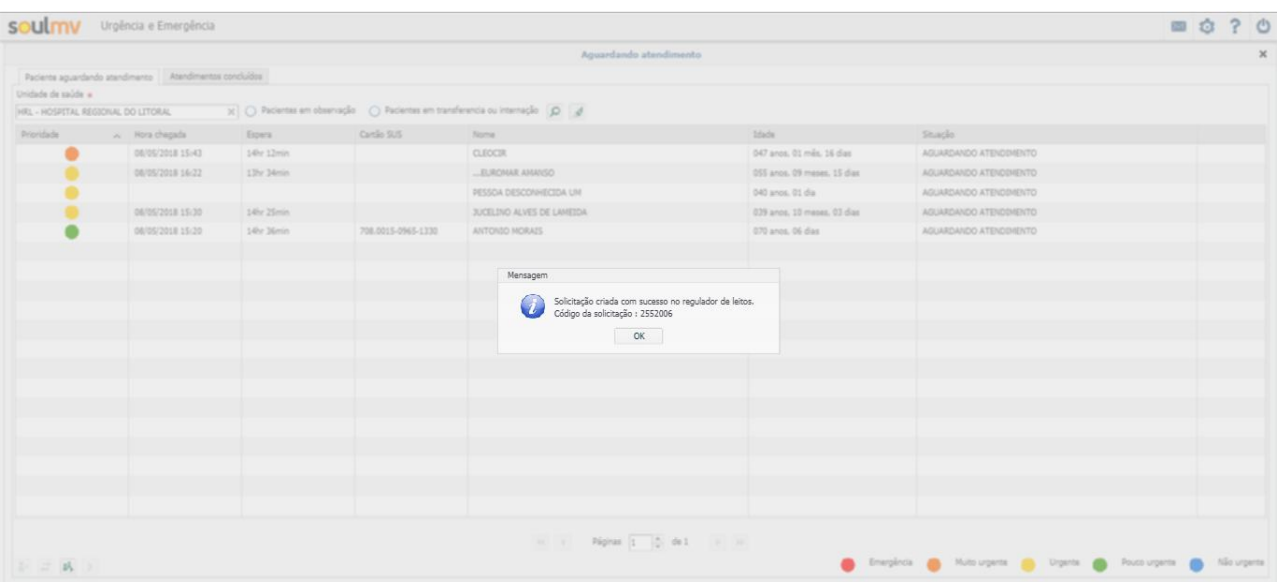

**•** Transferência SAMU:

Caso o paciente necessite de uma transferência para outro estabelecimento e o estabelecimento necessite da regulação de transporte do SAMU, na conclusão do atendimento, selecione a opção "TRANSFERÊNCIA SAMU":

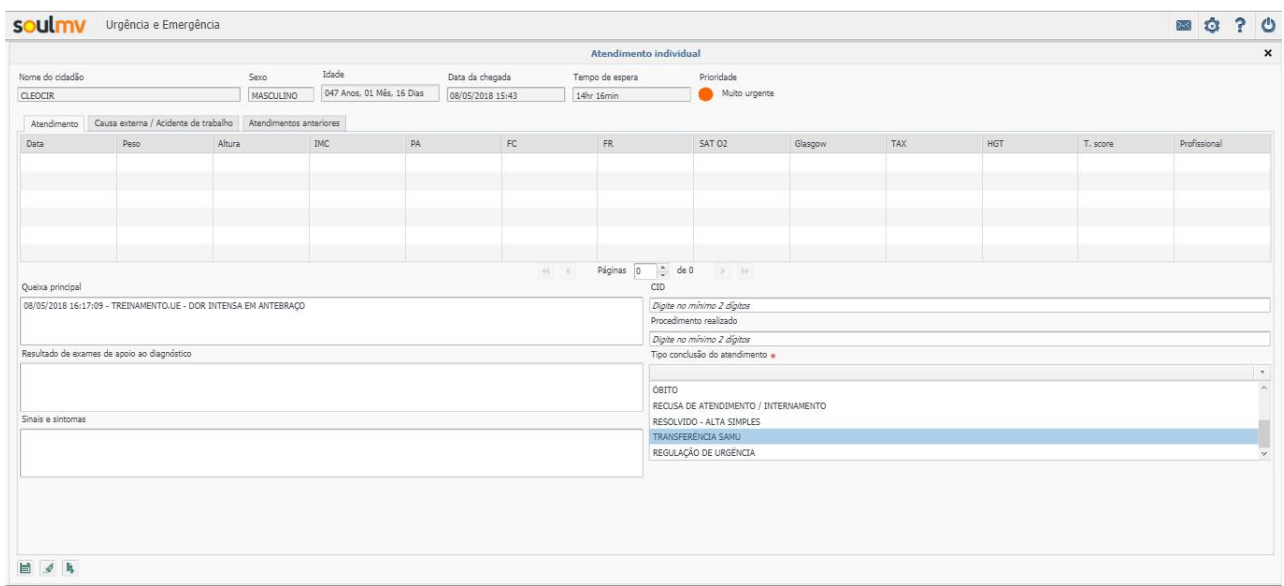

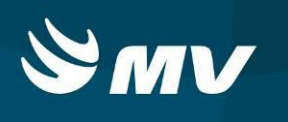

Informe o nome do estabelecimento e o contato do profissional de destino que aceitou o paciente,

## e clique em  $\blacksquare$  :

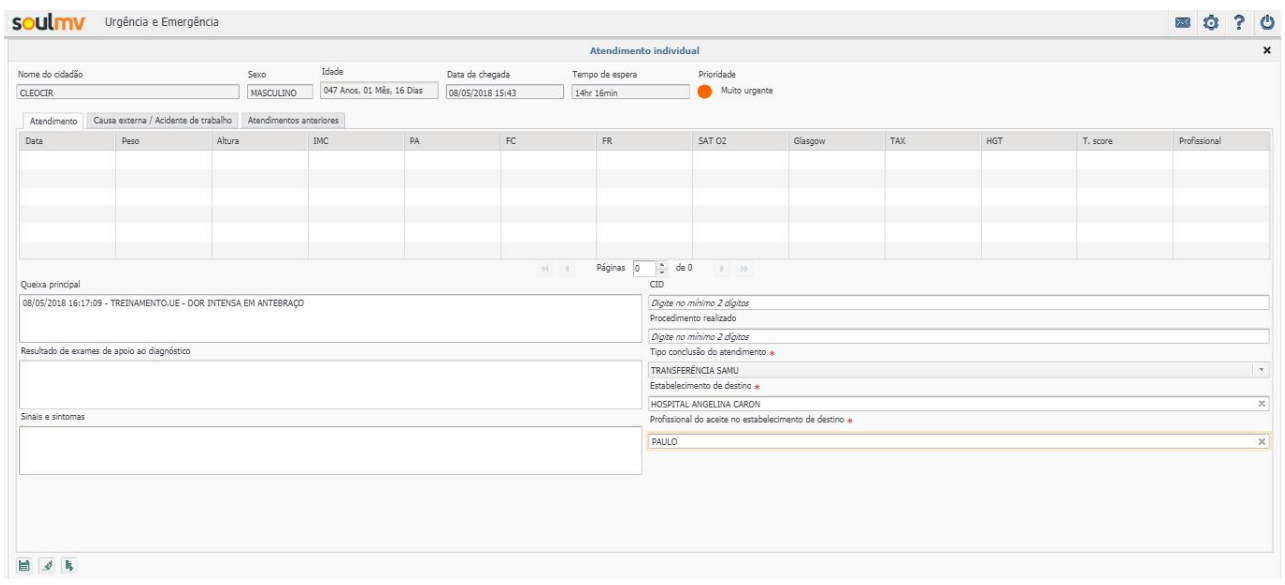

O sistema irá gerar o número de atendimento do módulo SAMU. A solicitação foi enviada para o médico regulador do SAMU:

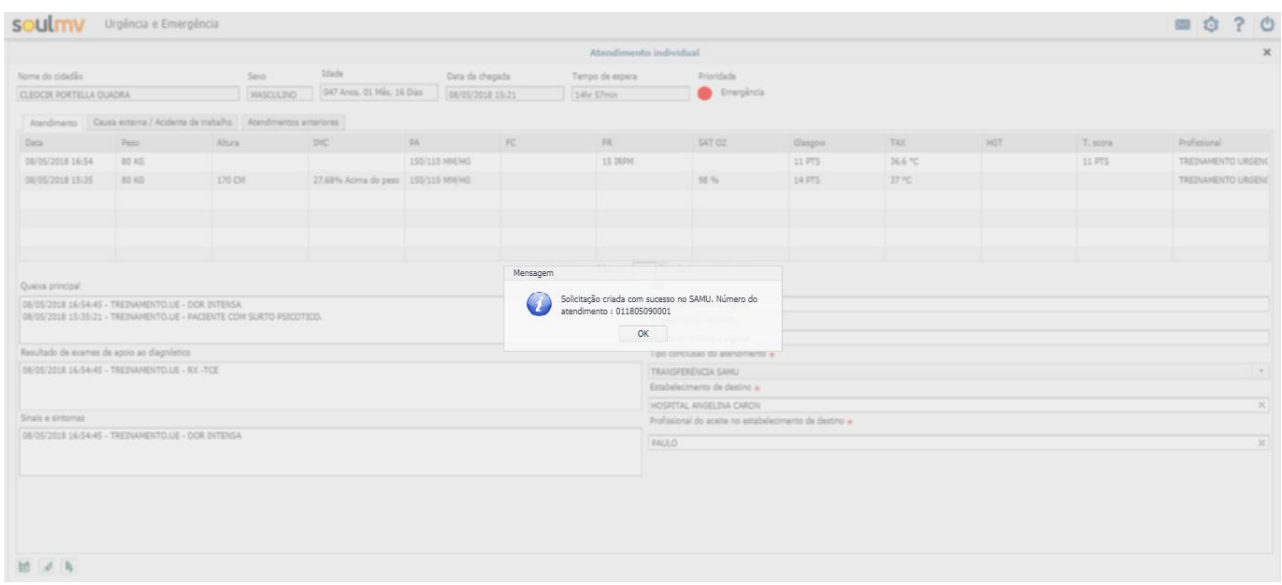

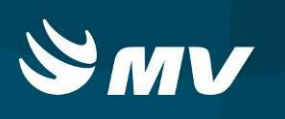

#### Regulação de Urgência

**Inf** 

Caso o estabelecimento necessite da regulação do SAMU, no tipo de conclusão do atendimento, selecione a opção "REGULAÇÃO DE URGÊNCIA". Preencha o campo Observação e clique em

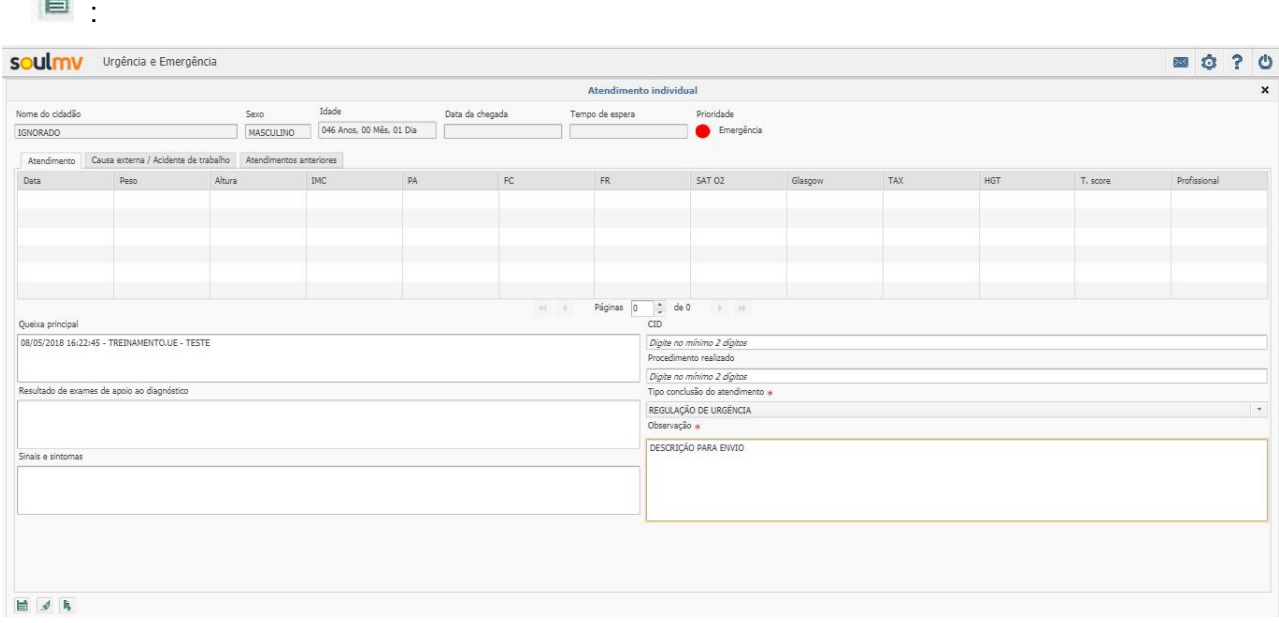

O sistema irá gerar o número de atendimento do módulo SAMU. A solicitação foi enviada para o médico regulador do SAMU:

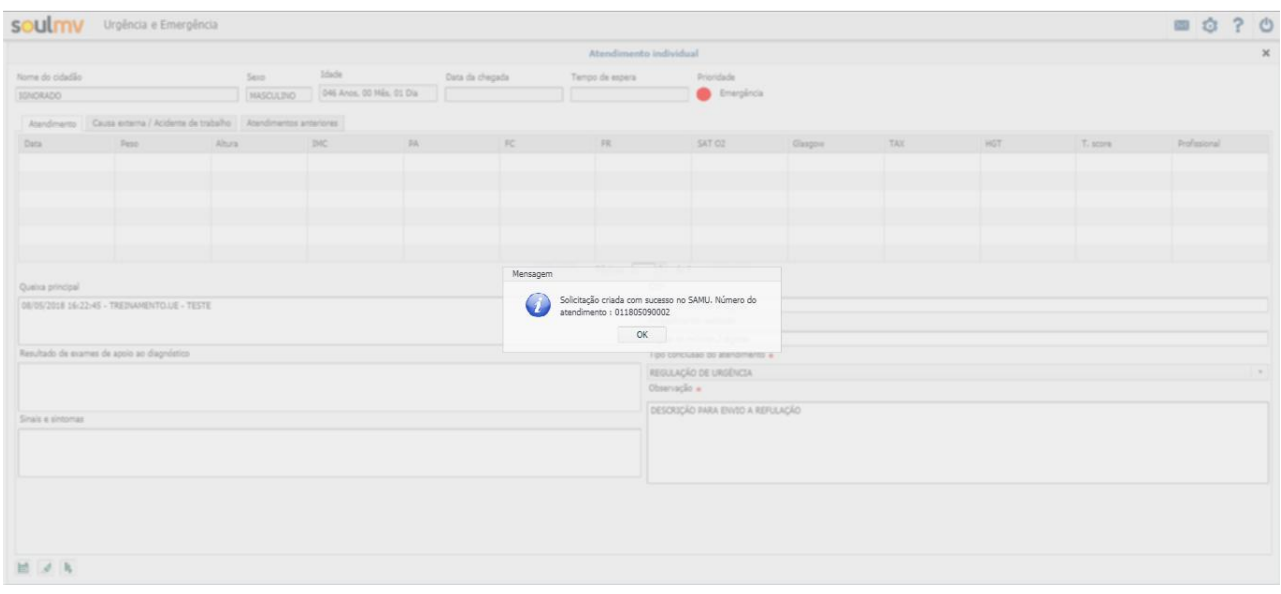

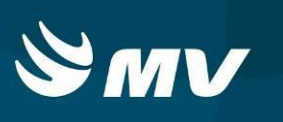

## <span id="page-19-0"></span>**5. Como Alterar a Classificação de Risco de Uma solicitação**

Além da possibilidade de mudar a classificação de risco do paciente pela evolução,o sistema permite a alteração da evolução pelo botão Alterar prioridade, sem a necessidade de evoluir o paciente.

Na tela Aguardando Atendimento, selecione o paciente e clique no botão  $\left| \frac{1}{n} \right|$ :

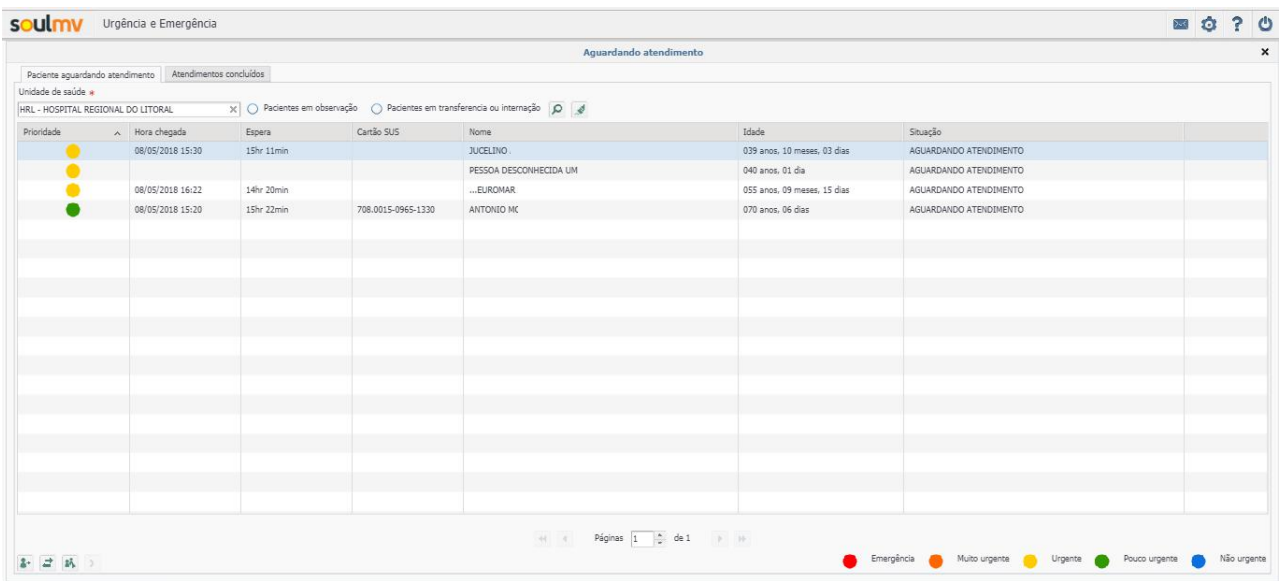

O sistema abrirá a tela "Alterar Prioridade". Indique a nova classificação e no campo Justificativa, justifique a alteração. Após inseridas as alterações, clique em  $\left|\blacksquare\right|$ :

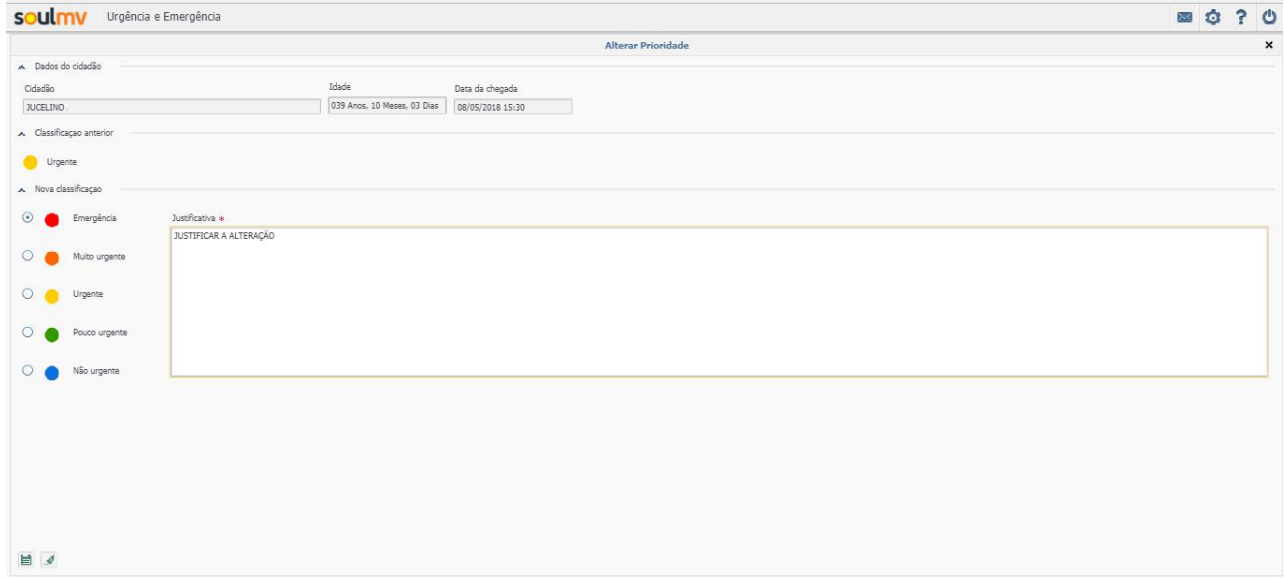

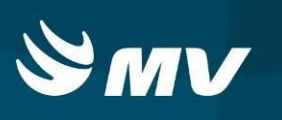

### <span id="page-20-0"></span>**6. Como Cancelar Uma Solicitação**

Para cancelar uma solicitação, na parte inferior da tela Aguardando Atendimento, selecione o

botão **.** O sistema abrirá a tela Ações em Lote.

Para localizar o paciente, na parte superior da tela, filtre pelo tipo de situação que se encontra o paciente no sistema e clique em  $\mathcal{P}$ .

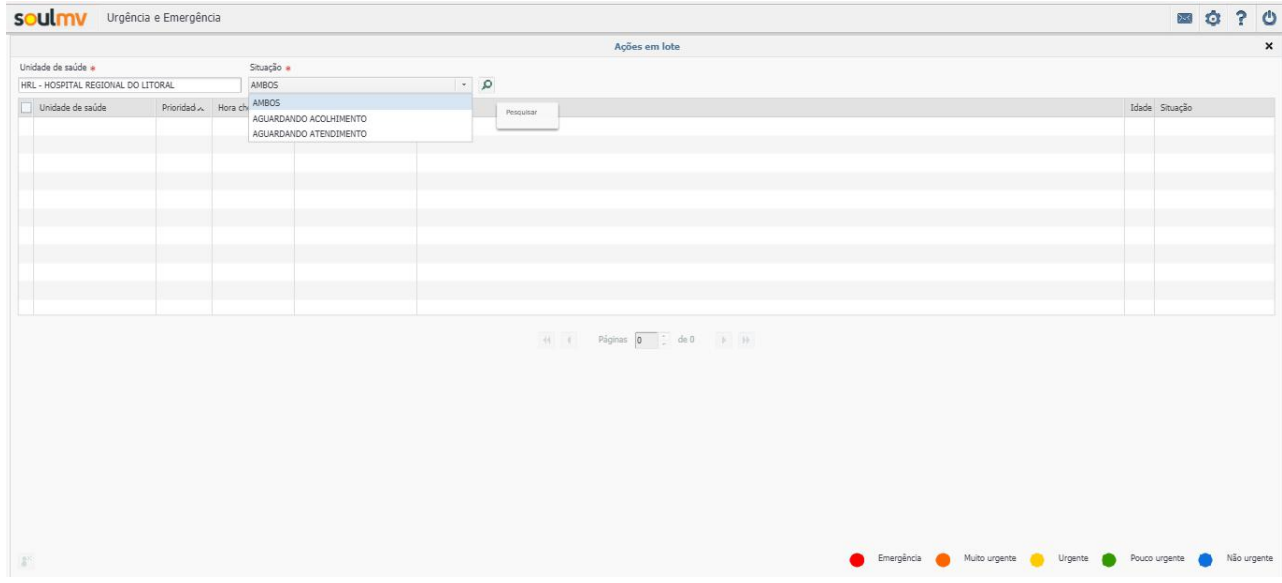

É possivel selecionar um ou mais pacientes. Selecione um ou mais pacientes para cancelamento e clique em  $\boxed{\cdot}$ , para remover da fila dos atendimentos:

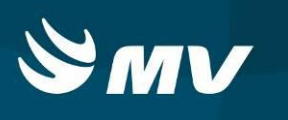

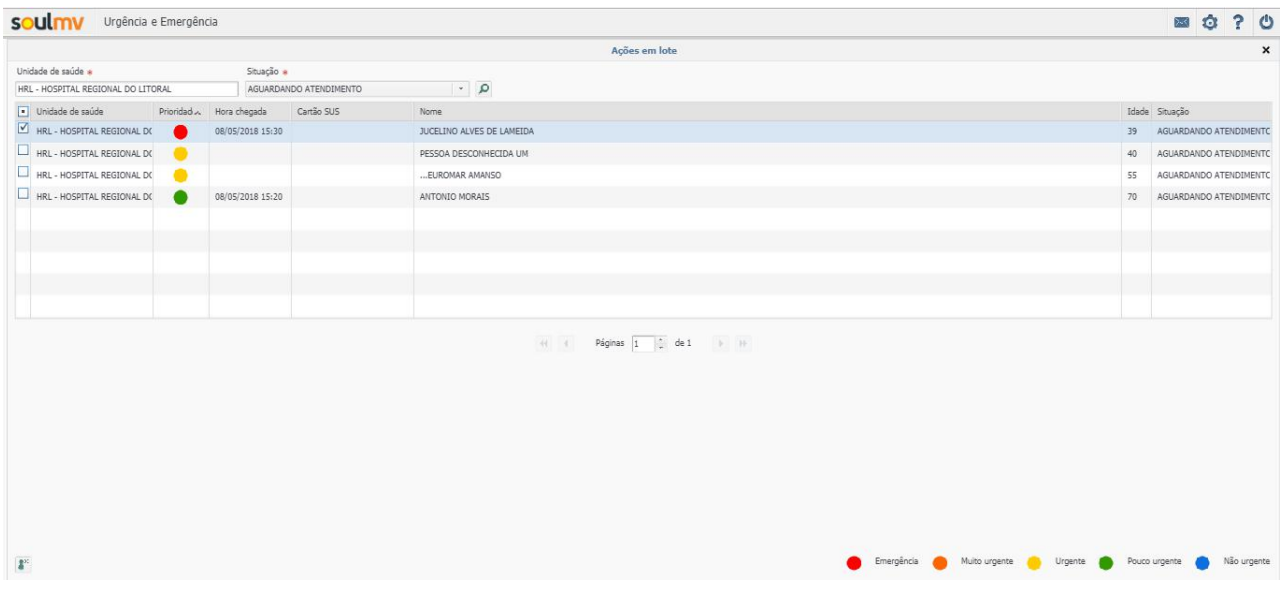

Informe o motivo e a observação do cancelamento e clique em  $\blacksquare$ :

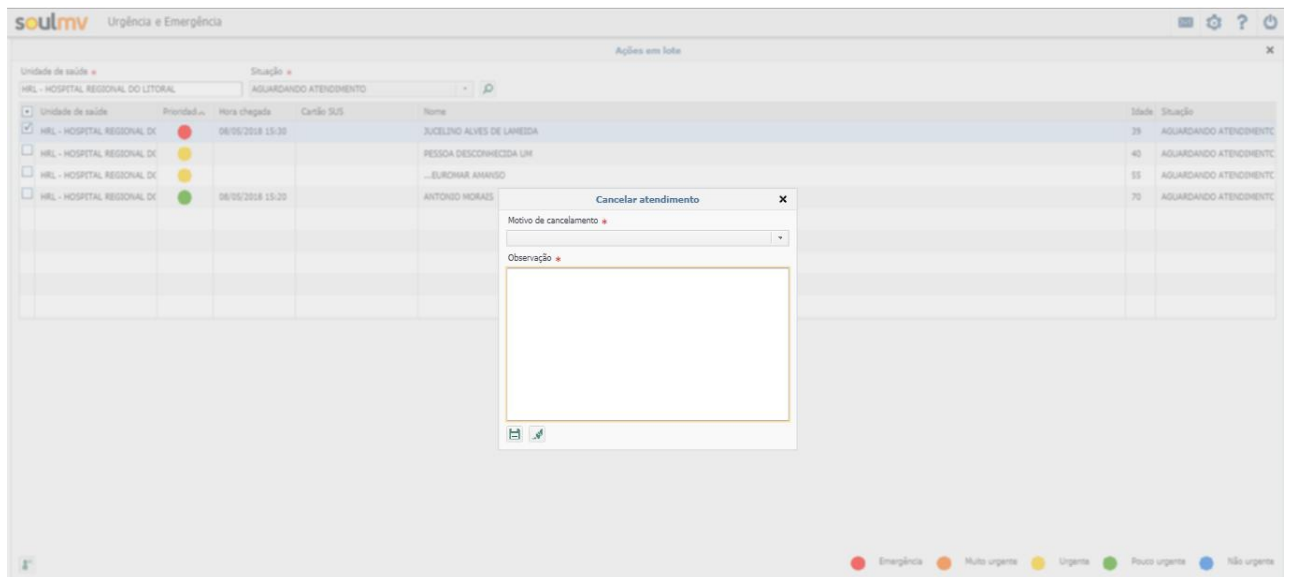

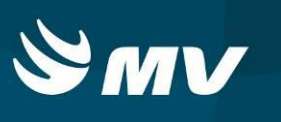

# <span id="page-22-0"></span>**REQUISITOS MINIMOS NECESSÁRIOS PARA UTILIZAÇÃO DO SISTEMA.**

- 1. Internet banda larga 10 MB ou superior.
- 2. Sistema Operacional Windows XP ou superiores.
- 3. Flash Player 10 ou superior atualizado.
- 4. Resolução de tela 1024 X 768 pixels ou superior.
- 5. Aplicativo Java versão 7 ou superior.
- 6. Navegadores de internet atualizados, ex.
	- Internet Explorer versão 7 ou superior.
	- Mozilla Firefox 8 ou superior.
	- Google Chrome

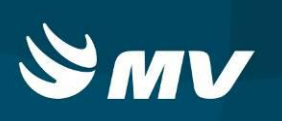

## **HISTÓRICO**

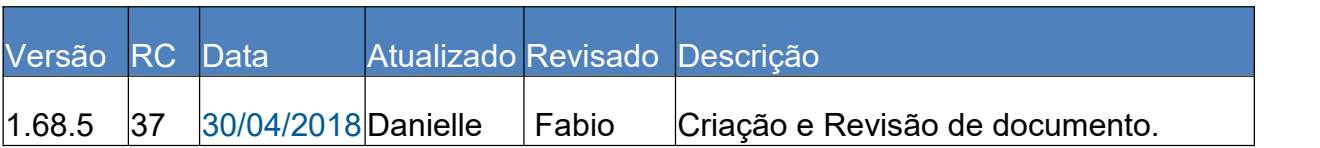